# **\_Using\_PDF\_contracts\_Content\_v1**

Please note that because RescueGroups.org must set up this feature for you, adding or updating PDF contracts can take a couple of weeks (i) depending on any changes that are required and our current workload.

We can provide the information necessary for you to update your PDF files yourself for the contract if you have the full version of Adobe Acrobat. The updated files would be sent to our support staff and uploaded to your organization account.

## PDF Contract Setup

RescueGroups.org sets up this feature for you. We take an existing PDF or a Word document and create the required PDF form. We may ask for a small fee depending on the complexity of your contract or the frequency of changes.

Here are some guidelines for creating a Word or PDF document that RescueGroups.org can use as a PDF contract:

- To populate the PDF contract with the animal's information, you must create a question on your Online Form with the **"Answer Type", Available Animals.**
- Use a single blank field for dates and phone numbers.
- To include a field for gender or age, create it as a fill-in-the-blank field: Sex \_\_\_\_ or Age \_\_\_. We can't use sex or age fields that are written like this: Male: XX Female:
- See the available fields section below so that you can create your contract using those fields.

#### の **NOTE:**

We can include journal entries in a large blank space. We can group them by category, but we cannot separate specific journal entries (like vaccinations) into their own fields.

If you'd like to get started setting up a PDF contract, send your Word or PDF document to our customer support and we'll take a look [\(https://rescuegroups.](https://rescuegroups.org/support/) [org/support/](https://rescuegroups.org/support/)). We'll let you know if there is anything in your contract that needs to change before we can use it as a PDF Contract.

#### **IMPORTANT** ⊕

Any changes to the contract once it is created must go through [RescueGroups.org](http://RescueGroups.org) support for the PDF Contract to be updated. Depending on the complexity and frequency of your changes, this may incur a minimal fee.

### Available fields for contracts

Below are the fields available to add to your contract, separated into categories. The field name is obvious. The description/source column lists the source where the information in a completed form will be pulled. For instance, see adopter-address. You use the Street, City, State, and Zip code fields. The completed form for a specific contract will combine these to create an address string such as 12115 Mackell Lane Bowie MD 20715 (no punctuation).

#### Contact-related fields

The following fields are available for adding to your PDF contract.

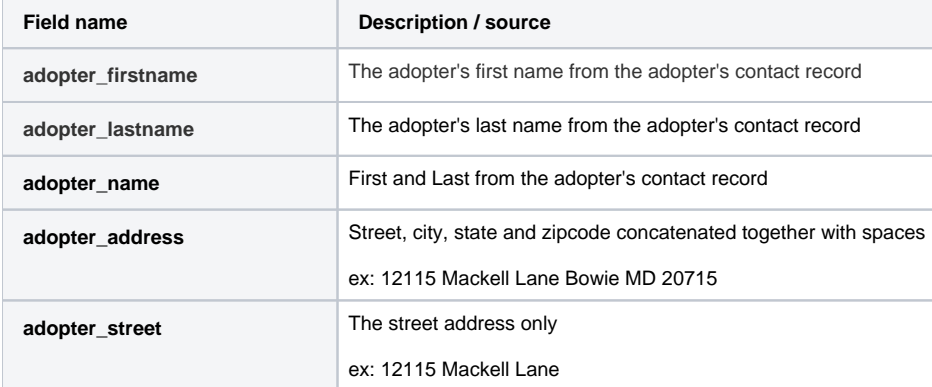

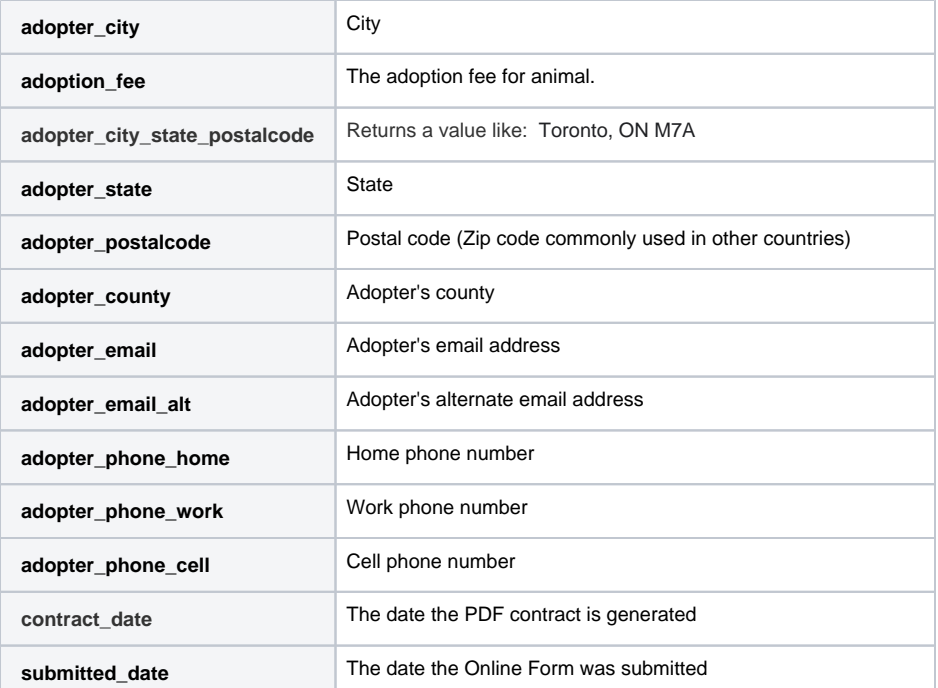

### Animal-related fields

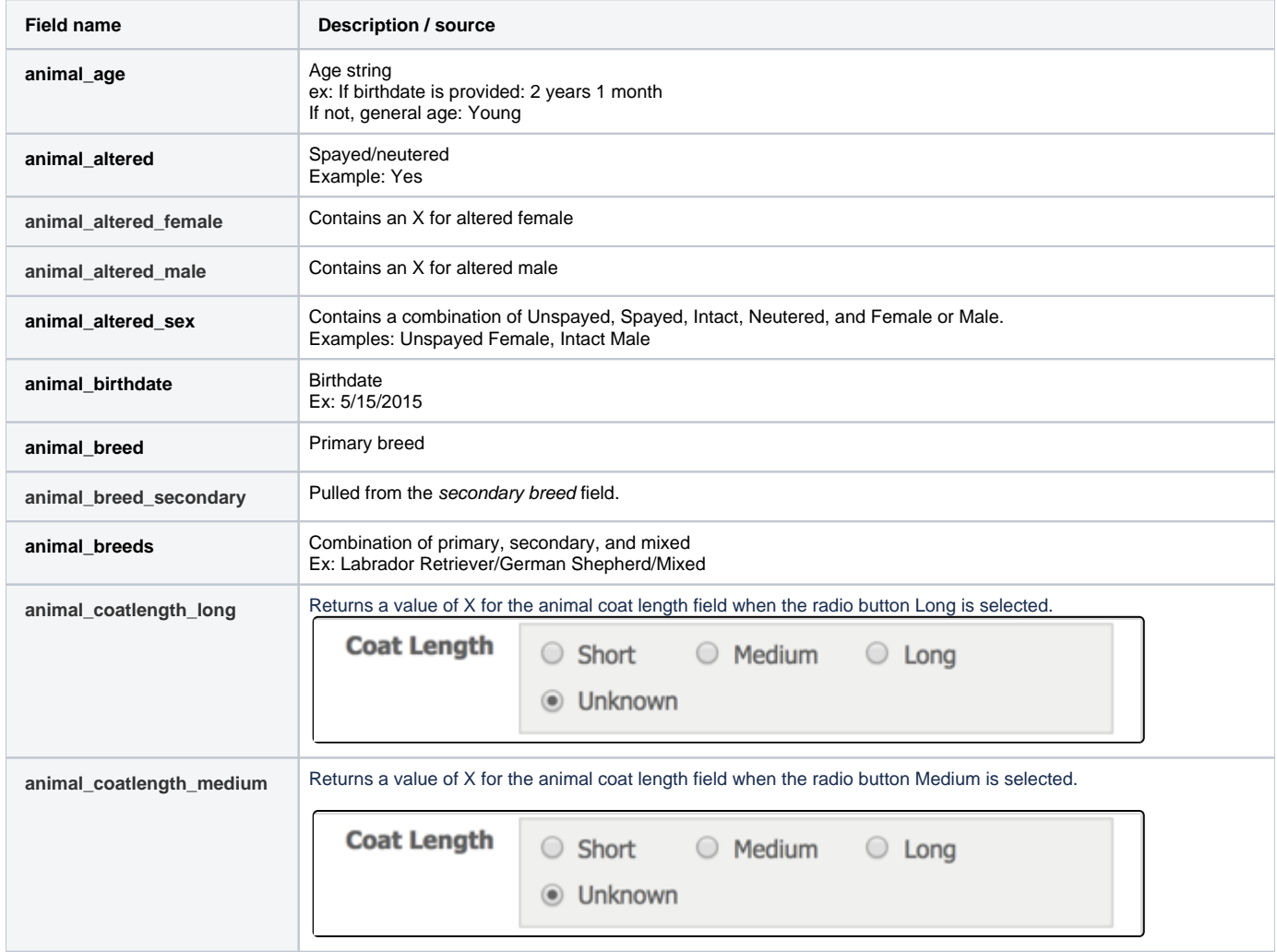

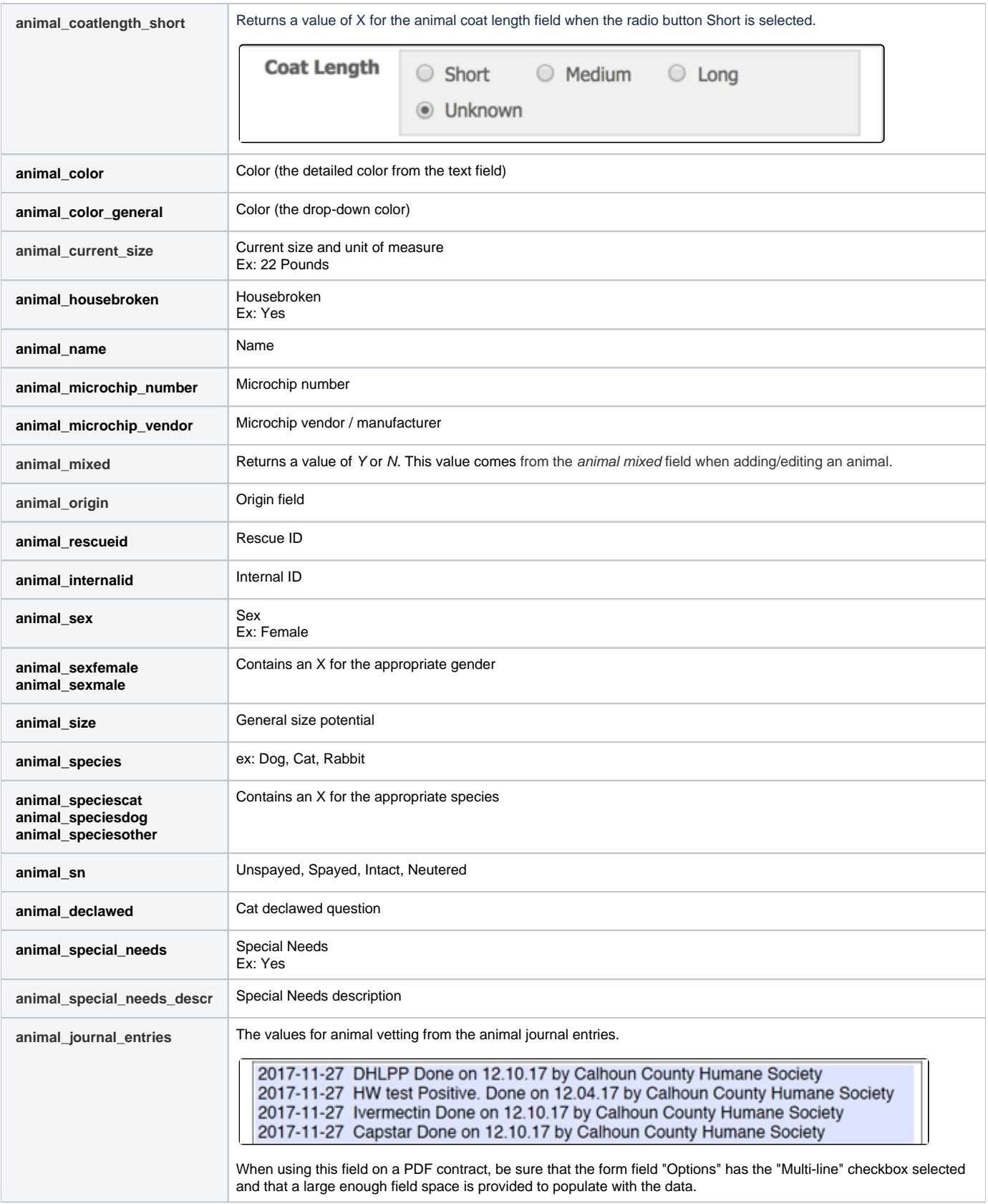

Foster-related fields

#### **Privacy Setting Warning**

Please be aware, if you include foster fields, foster data will always be listed for the Contract fields if it's available in the database, regardless of the privacy setting on the Foster Contact.

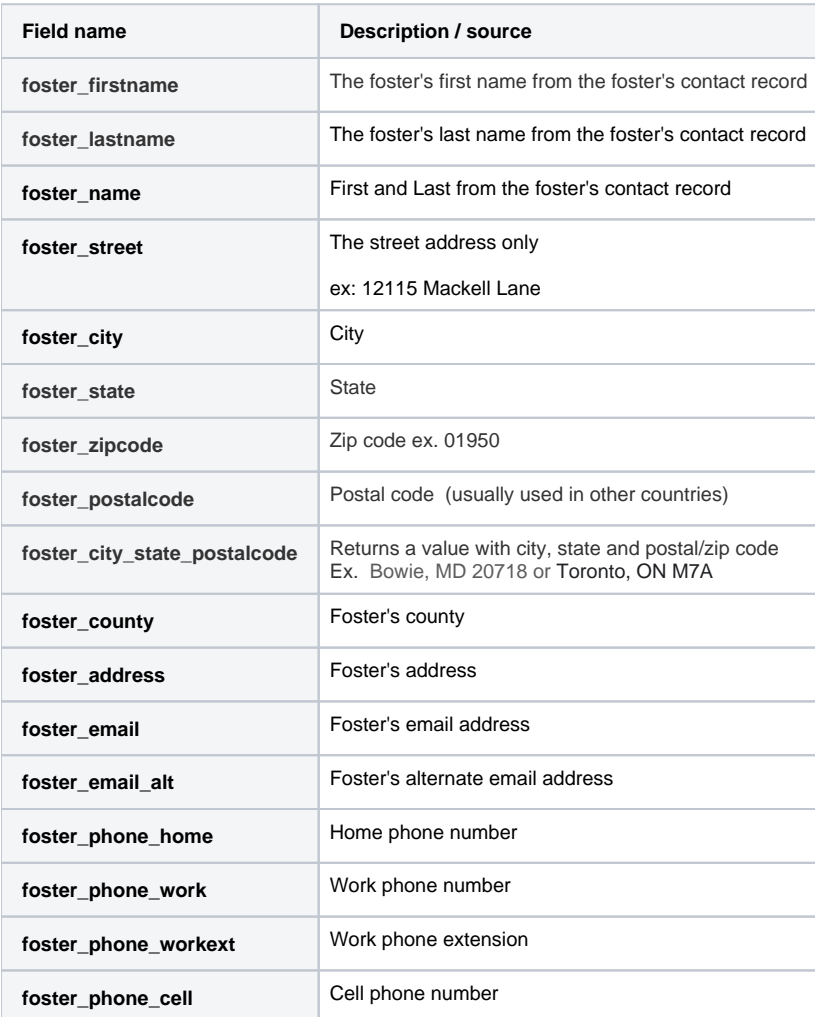

## Create a PDF Contract for a user

Once the PDF Contract is set up for your form by RescueGroups.org support, you can create a PDF contract using the following instructions below.

Be sure that the name of the animal on the submitted online form is correct before creating a contract. Δ

If an application is submitted with no animal name or with the wrong animal name, you will need to edit the submitted online form before creating the contract.

1. Click **Submitted Forms** to display the list of submitted forms in your account (**Features > Submitted Forms**).

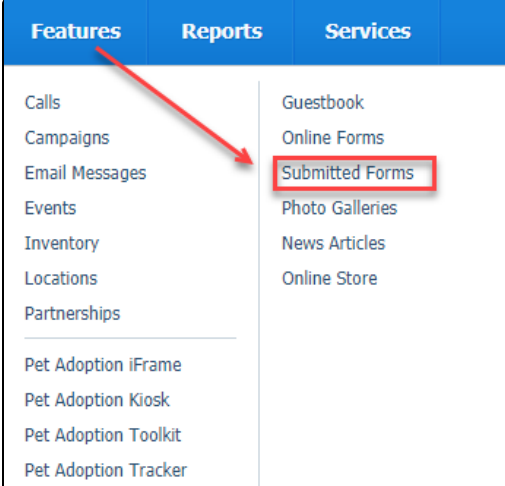

2. In the list, next to the form you want converted to PDF format, then click the PDF icon. This icon looks like a document with the corner turned down.

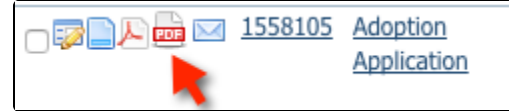

3. You will see a list of fields that will be added to the contract, like below: **Create Adoption Contract** 

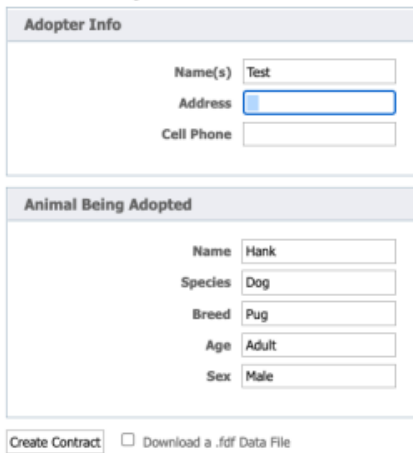

Some of the values are automatically pulled from your RescueGroups.org data, but some may not be, depending on which fields you defined when we setup your contract. You can edit all values before creating the contract. For example, you could edit the Breed name or include more details about the contact.

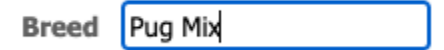

- 4. Ensure the data is what you want to include on the PDF contract.
- 5. Click **Create Contract**. Your web browser should open or automatically download the PDF document, which contains the autofilled field values from the specific submitted form.
- 6. When your team opens this PDF, you may be able to fill in or edit other text fields using your PDF application, if those fields were configured when your PDF Contract was first setup. Please note, If an electronic signature field was configured, you will need to use Adobe Acrobat products to complete those fields.
- 7. If you would like to share a final contract at this point, you can print it now. If you want to email or save a digital copy where the form fields are not easily edited, we would suggest you use your PDF application to save a new version using an option such as "Print to PDF" option.
- 8. If you have saved a digital copy, we would suggest adding it to the appropriate Animal and/or Contact record in RescueGroups.org for your team's future reference.

## Save the PDF Contract data fields

You can save a ".FDF" data file to your computer to save the fields that were entered when the PDF was created. The ".FDF" file contains the data that is used to fill out the form but does not contain the form (PDF) itself. If you save the ".FDF" file to your computer and then open it at a later time, the PDF file will be downloaded from the Internet and the data from the ".FDF" file will be used to fill in the information on the form.

Keep in mind that if you save the ".FDF" file it may be unusable at a later time if the PDF file has changed.

# Troubleshooting

If you have difficulty with your PDF contract, check this troubleshooting list for help or contact support.

#### **You continue to see an older version of your PDF even after update**

Your web browser may be caching (keeping an old copy) of the previous version of the PDF file. To force your web browser to download the latest, most current version, press **Control-F5** to refresh the document. Check your web browser for the exact steps to hard-refresh, or contact us. See the section on [Getting Support](https://userguide.rescuegroups.org/display/GWWRG/Getting+support) in the [Getting Started with RescueGroups.org](https://userguide.rescuegroups.org/display/GWWRG/Getting+Started+with+RescueGroups.org+home+page) guide.

#### **Error message "This PDF is attempting to launch..."**

If you see this message you may need to disable **Protected Mode**. Use these instructions:

- 1. Open Adobe Reader.
- 2. Click **Edit > Preferences**.
- 3. Click **Security (Enhanced)**.
- 4. Deselect the checkbox for the option **Enable Protected Mode at startup**.
- 5. Click **Yes**.
- 6. Click **OK**.
- 7. Close Adobe Reader.

#### Using the Chrome browser

Viewing the PDF Contract may not work inside of Chrome until you disable the built-in PDF viewer. There is an issue with the built-in Chrome PDF Viewer. You can disable the built-in PDF Viewer in this way:

- 1. In the Chrome address bar, go to **about:plugins**.
- 2. Click **Disable** next to **Chrome PDF Viewer**.
- 3. Go back to the **Submitted Forms** page and generate the PDF Contract.

Reference: [http://productforums.google.com/forum/#!topic/chrome/3IQR2JOX94g](http://productforums.google.com/forum/#%21topic/chrome/3IQR2JOX94g)

We recommend that you reboot after disabling the built-in Chrome PDF Viewe**r**. There is a report that after disabling the built-in Chrome PDF Viewe**r** a reboot may be necessary to avoid experiencing a warning in an inescapable loop.

#### Using Firefox (versions 19 and above)

Viewing the PDF Contract may not work inside of Firefox versions 19 and above because of an issue with the built-in PDF Viewer. Follow these instructions to direct Firefox to open Adobe PDF files outside of Firefox:

- 1. Open Firefox.
- 2. Click the **Menu** icon (sandwich).
- 3. Click **Options**.
- 4. In the **Action** column for **Adobe Acrobat Forms Document (application/vnd.fdf)** select **Use Adobe Reader**.
- 5. Click **OK**.

O

## Printing your online forms

You can add a pdf contract for any of your forms, including all of your applications or for your contract. Then you can print out a form at any time. This feature is great for printing a contract before an adoption placement -- the information comes automatically from your RescueGroups.org account so you don't have to re-write it on the contract. You can use it to print any contract-type form, including volunteer contracts, home visit forms, etc.

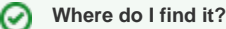

Find the **PDF Contracts** icon next to the name of the online form you wish to use as a printable document. Find the document you want to print and tap the PDF icon. Print.

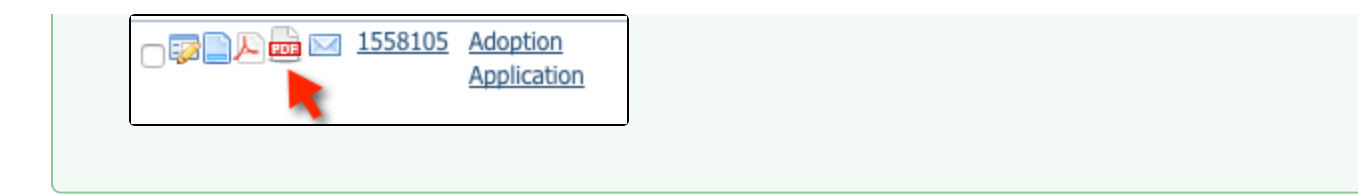